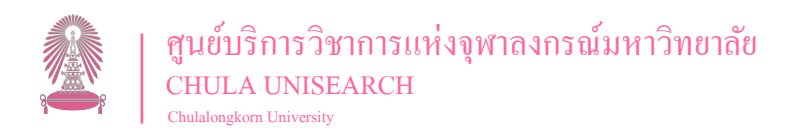

ที่อü 64.2.75/1732

24 พฤษภาคม 2567

เรื่อง ขอความอนุเคราะห์กรอกข้อมูลเพื่อทดสอบการใช้งานแอพพลิเคชัน CAR (Carbon Awareness and Reduction) และสำรวจความคิดเห็นต่อการใช้งาน

เรียน ผู้อำนวยการสำนักงานเขตพื้นที่การศึกษาประถมศึกษาศรีสะเกษ เขต 1

ÿิ่งที่ÿ่งมาด้üย คู่มือการติดตั้งและใช้งานแอพพลิเคชัน CAR (Carbon Awareness and Reduction)

ด้วย จุฬาลงกรณ์มหาวิทยาลัย โดยศูนย์บริการวิชาการแห่งจุฬาลงกรณ์มหาวิทยาลัย ร่วมกับ ึกรมการเปลี่ยนแปลงสภาพภูมิอากาศและสิ่งแวดล้อม ได้ดำเนินโครงการติดตามและประเมินผลชุมชนและ โรงเรียนปลอดขยะ โดยมีวัตถุประสงค์เพื่อเสริมสร้างความรู้ ความเข้าใจที่ถูกต้องและเหมาะสมให้กับชุมชนและ โรงเรียนปลอดขยะต้นแบบในประเด็นที่เกี่ยวข้องกับการจัดการขยะมุ่งสู่สังคมคาร์บอนต่ำ และสามารถนำความรู้ ไปประยุกต์ใช้ในการดำเนินกิจกรรมตลอดจนเป็นผู้นำการจัดการขยะสู่สังคมคาร์บอนต่ำต่อไป

่ ในการนี้ ศูนย์บริการวิชาการฯ จึงใคร่ขอความอนุเคราะห์สถานศึกษาภายใต้การกำกับดูแล ของท่าน ในการดำเนินการกรอกข้อมูลเพื่อทดสอบการใช้งานแอพพลิเคชัน CAR และสำรวจความคิดเห็น ี ต่อการใช้งาน ผ่าน QR code ภายในวันพุธที่ 19 มิถุนายน 2567 รายละเอียดดังสิ่งที่ส่งมาด้วย เพื่อเก็บข้อมูล กิจกรรมด้านสิ่งแวดล้อมที่ช่วยลดการปลดปล่อยก๊าซเรือนกระจก ทดสอบและพัฒนาเครื่องมือและโปรแกรม สำหรับการจัดเก็บข้อมูลขยะและคำนวณการลดก๊าซเรือนกระจกในโครงการติดตาม และประเมินผลชุมชนและ โรงเรียนปลอดขยะ ทั้งนี้ ได้มอบหมายให้ นางสาวรัชนัน ชำนาญหมอ ผู้ประสานงานโครงการ หมายเลขโทรศัพท์ 096-363-4314 เป็นผู้ประสานงานต่อไป หากมีปัญหาในการใช้งาน สามารถสอบถามเพิ่มเติมได้ที่ โอเพนแชท "O&A การใช้งานแอปพลิเคชัน CAR" ผ่าน OR code "O&A การใช้งานแอพพลิเคชัน CAR"

จึงเรียนมาเพื่อโปรดพิจารณาด้วย จักขอบพระคุณยิ่ง

ขอแสดงความนับถือ

 $\mathcal{R}$ ,  $\mathcal{S}_{nn}$ 

(ดร.ýุภิชัย ตั้งใจตรง) กรรมการผู้อำนวยการ

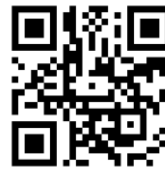

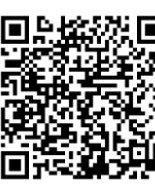

ช่องทางดาวน์โหลด แĂพพลิเคชัน CAR

แบบสำรวจความคิด เĀ็นต่Ăการใช้งาน

Q&A การใช้งาน แĂพพลิเคชัน CAR

*ฝ่ายบริĀารโครงการ งานไอทีและโลจิÿติกÿ์ÿ่วนบริการวิชาการและวิจัย 2 โทร. 0 2218 2880 ต่อ 242 (ติดต่อ ÿิรินญา เรียนศรี) โทรÿาร 0 2218 2892*

254 อาคารวิจัยจุฬาลงกรณ์มหาวิทยาลัย ช้ัน 4 ถนนพญาไท แขวงวังใหม่ เขตปทุมวัน กรุงเทพมหานคร 10330 โทร. 02-218-2880 (อัตโนมัติ10 หมายเลข) โทรสาร 0-2218-2880 ต่อ 701 254 Chulalongkorn Research Bldg., 4th Fl., Phayathai Road, Pathumwan, Bangkok 10330 Thailand Tel. +66 2218 2880 Fax. +66 2218-2880 ต่อ 701

**การต ิ ดตง ั ้**

**และ**

**การใช้งาน**

# **CAR Application**

Carbon Awareness and Reduction

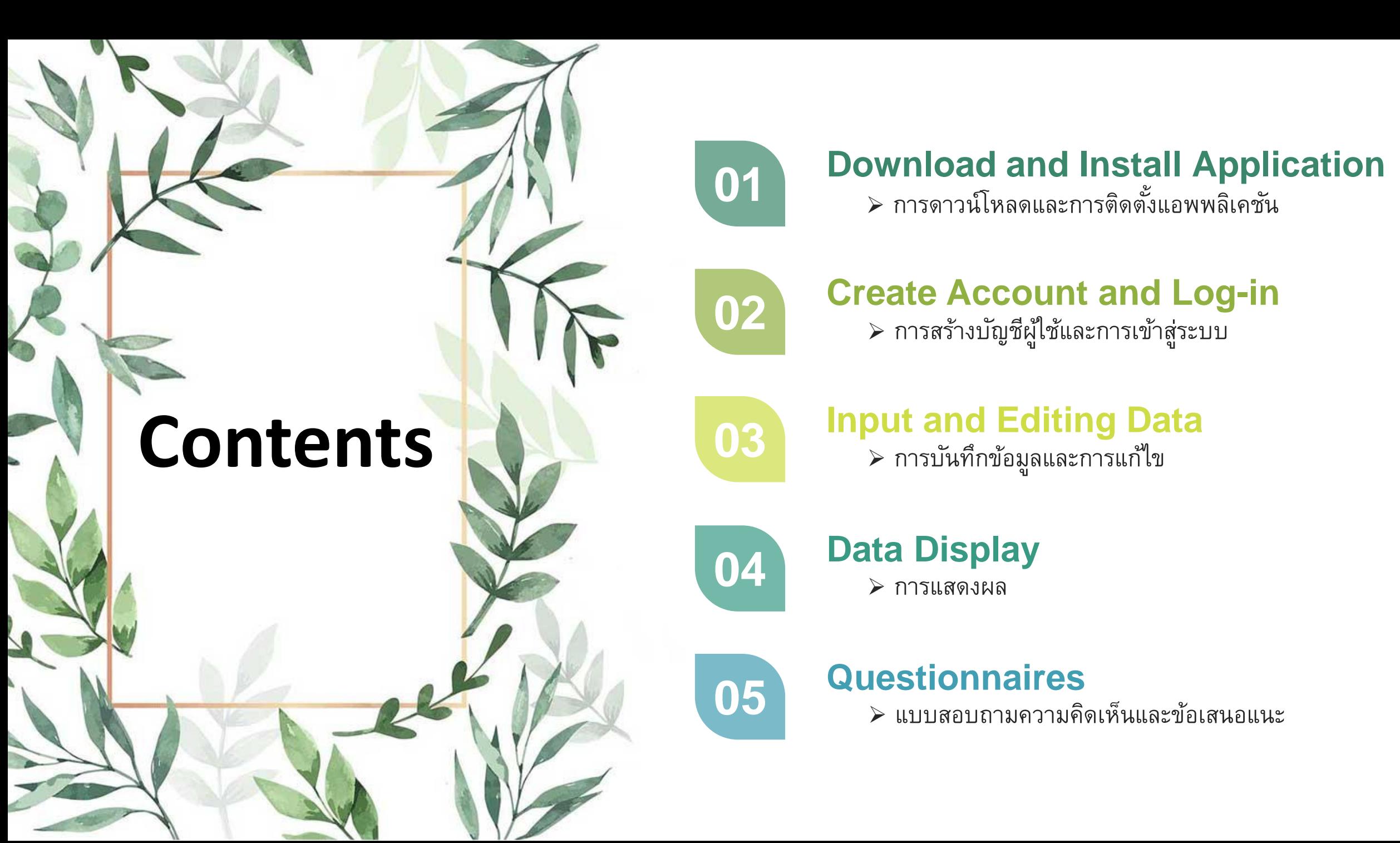

#### **วิธีการดาวน์โหลดแอปพลิเคชัน CAR**

**1. ค้นหา Application เพื่อดาวน์โหลด**

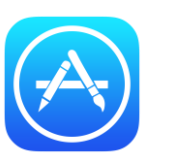

**1.1 ส าหรับระบบ iOS เลือกที่ App Store 1.2 ส าหรับระบบ Android เลือกที่ Google Play**

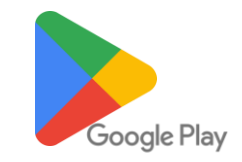

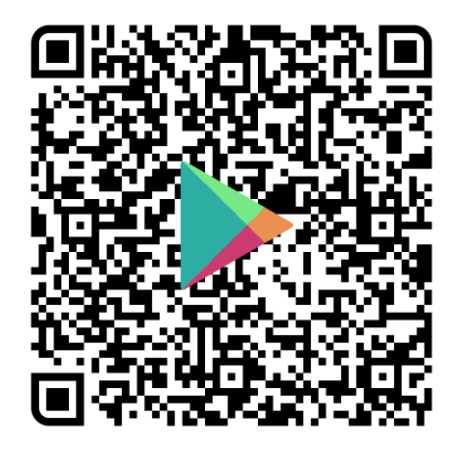

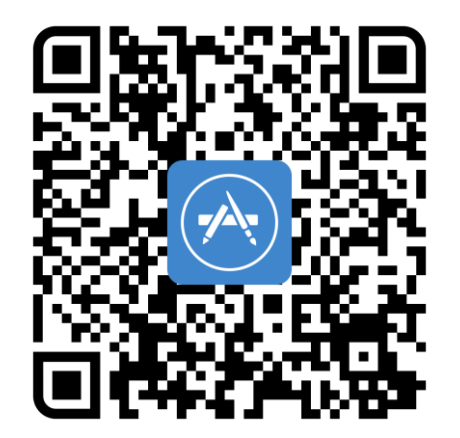

**2. จากนั้นค้นหา หรือ Search ด้วยค าว่า Carbon Awareness and Reduction**

**3. เมื่อดาวน์โหลดเรียบร้อยแล้วจะพบโปรแกรมติดตั้งที่หน้าจอ**

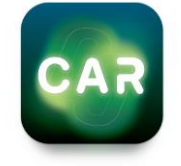

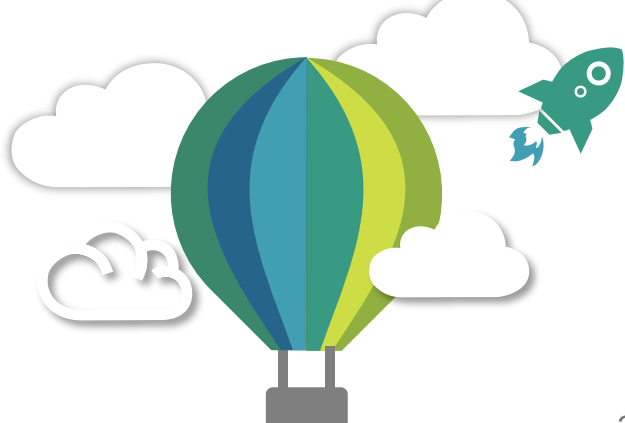

## **การสร้างบัญชีผู้ใช้**

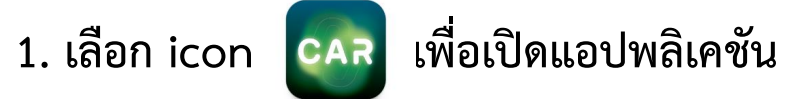

**2. เลือกสร้างบัญชีผู้ใช้**

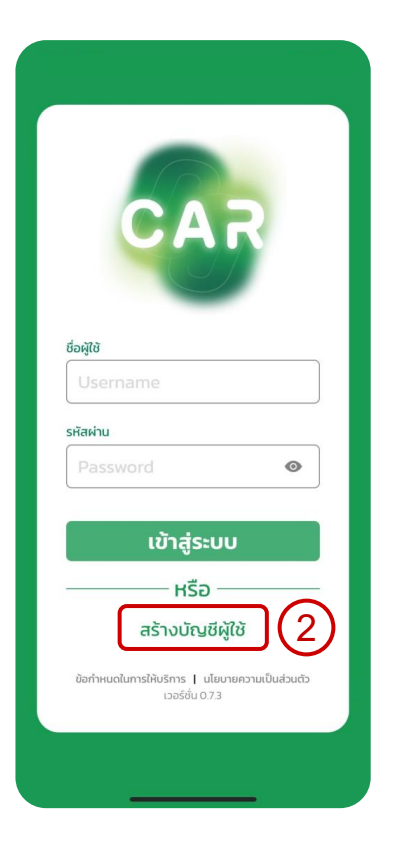

**3. หน้าสร้างบัญชีผู้ใช้**

**3.1 กรอกข้อมูลชื่อผู้ใช้ โดยก าหนดเป็น "ภาษาอังกฤษตัวพิมพ์เล็ก" ทั้งหมด และ/หรือ ตัวเลข โดยมีอักขระขั้นต ่า 4 ตัวอักษรและไม่เว้นวรรค**

**3.2 กรอกอีเมล์**

**3.3 กรอกรหัสผ่าน**

**3.4 กรอกยืนยันรหัสผ่านอีกครั้ง**

**3.5 เลือกลงทะเบียน**

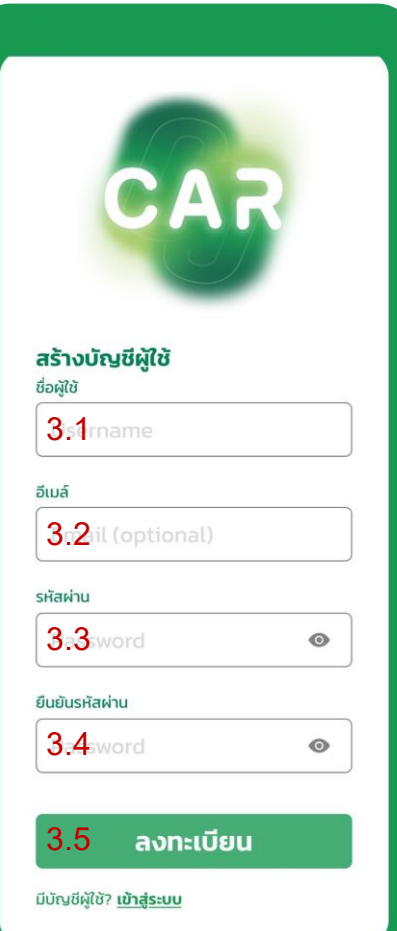

# **การเข้าสู่ระบบ**

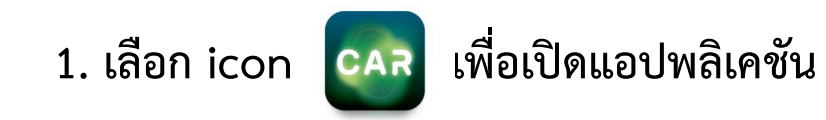

- **2. กรอกชื่อผู้ใช้**
- **3. กรอกรหัสผ่าน**
- **4. เลือกเข้าสู่ระบบ**
- **5. เมื่อกรอกเสร็จแล้วระบบจะเข้ามาที่ ขยะวันนี้**

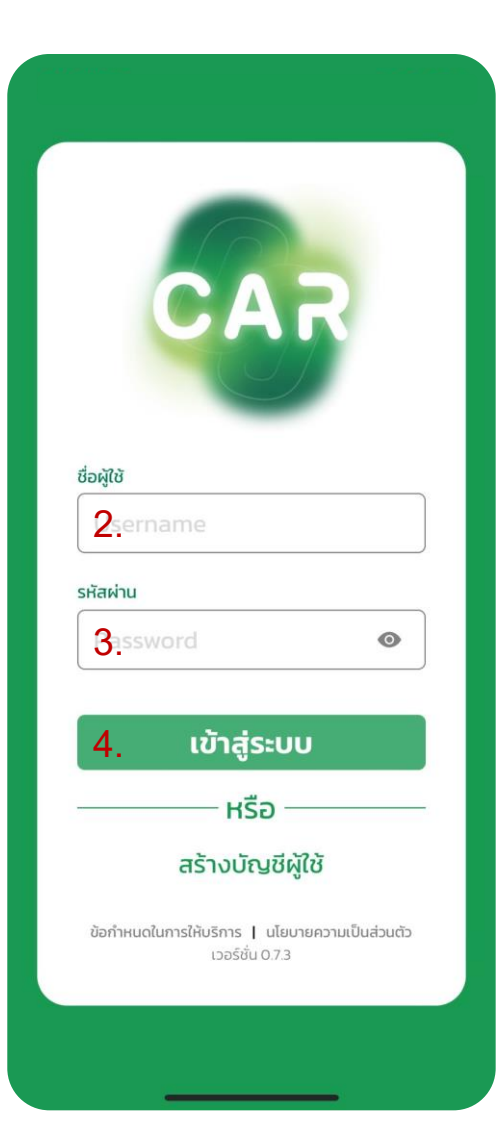

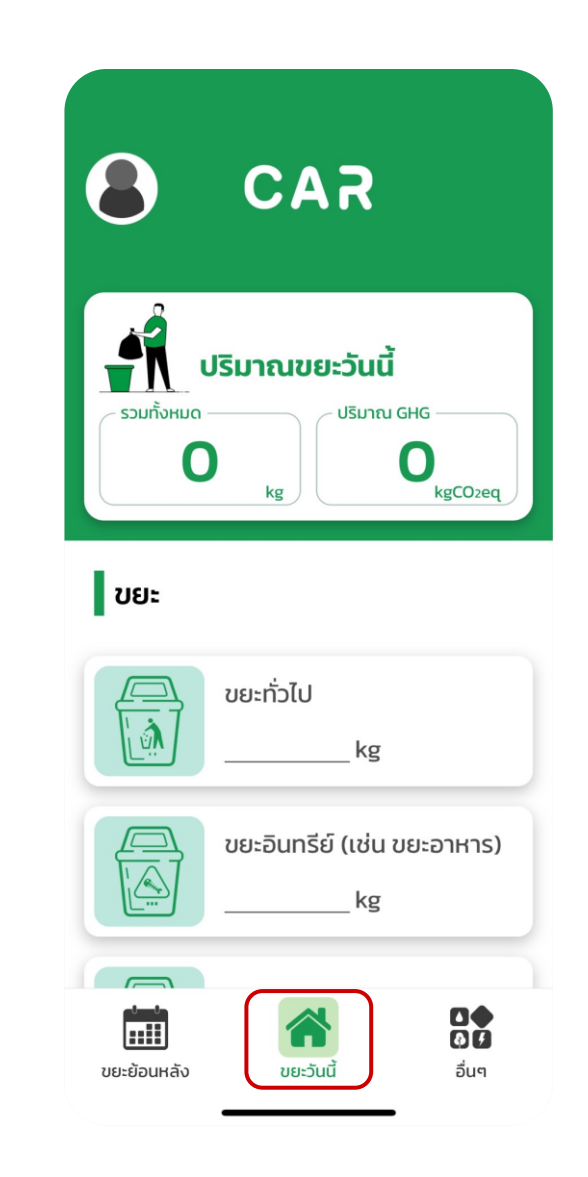

# **การตั้งค่าและการออกจากระบบ**

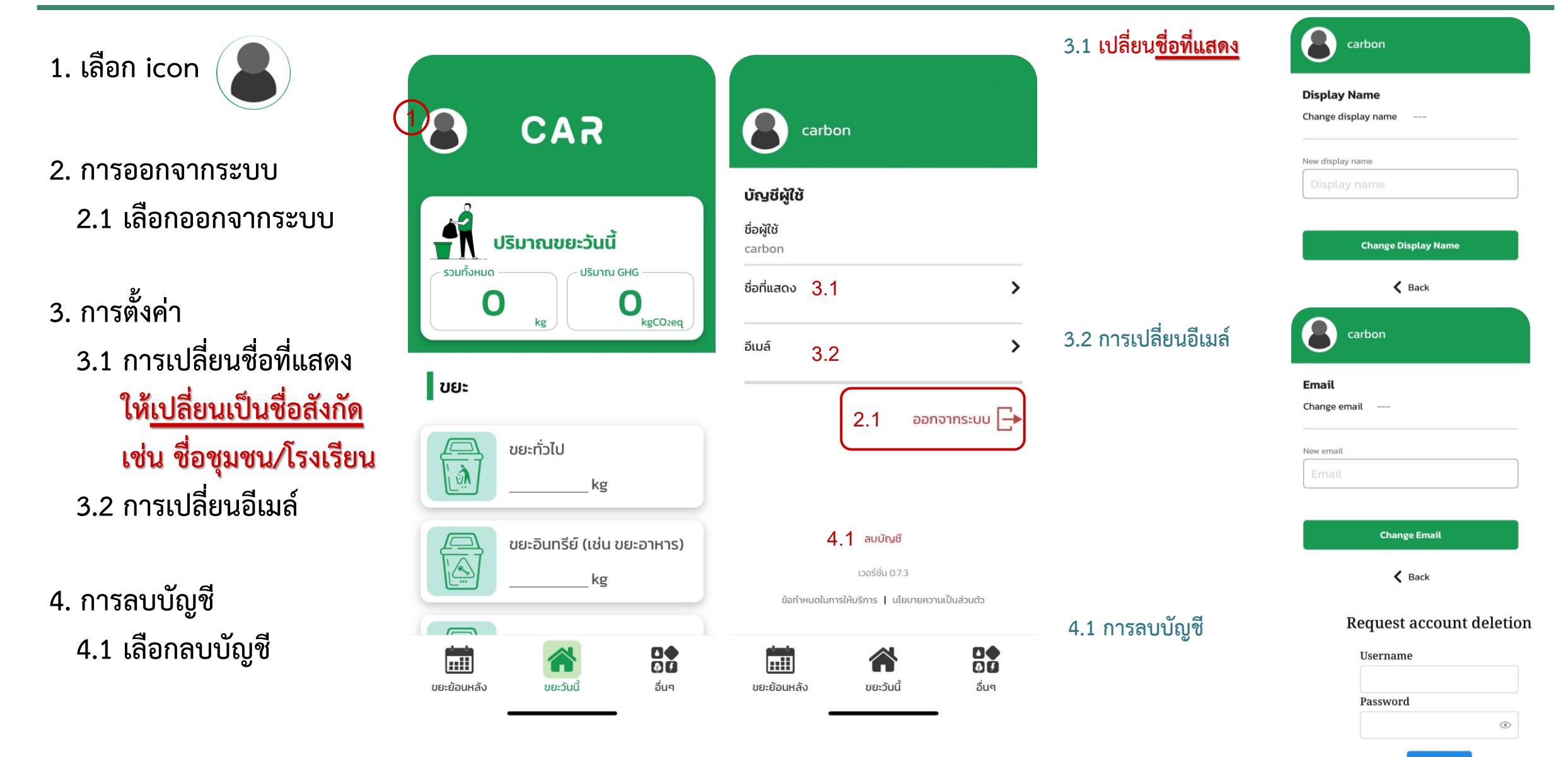

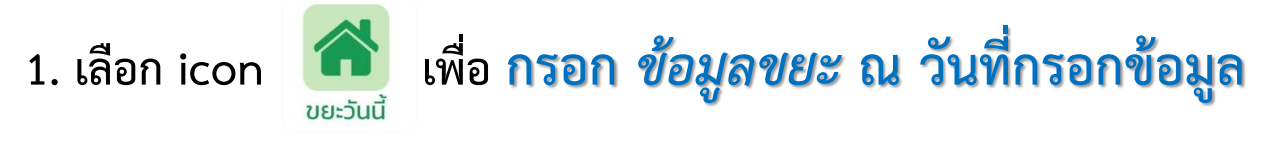

- **2. เลื่อนหน้าต่างแอปพลิเคชันไปยังหัวข้อ ขยะ เพื่อกรอกข้อมูล โดยแยกประเภทเป็น 2.1 ขยะทั่วไป**
	- **2.2 ขยะอินทรีย์ (เช่น ขยะอาหาร )**
	- **2.3 กระดาษ**
	- **2.4 พลาสติก**
	- **2.5 อลูมิเนียม**
	- **2.6 เหล็ก**
	- **2.7 แก้ว**
- **3. เลือกประเภทขยะที่ต้องการจะกรอกข้อมูล เช่น ขยะทั่วไป**
- **4. กรอกปริมาณขยะ (หน่วยเป็นกิโลกรัม)**
- **5. เลือกข้อมูลขยะ ที่เกิดขึ้นในวันนี้ หรือ ขยะสะสม (ตั้งแต่วันไหน ) 6. เลือกบันทึก**
- **7. จะเห็นข้อมูลขยะที่บันทึกในหน้าหลัก**

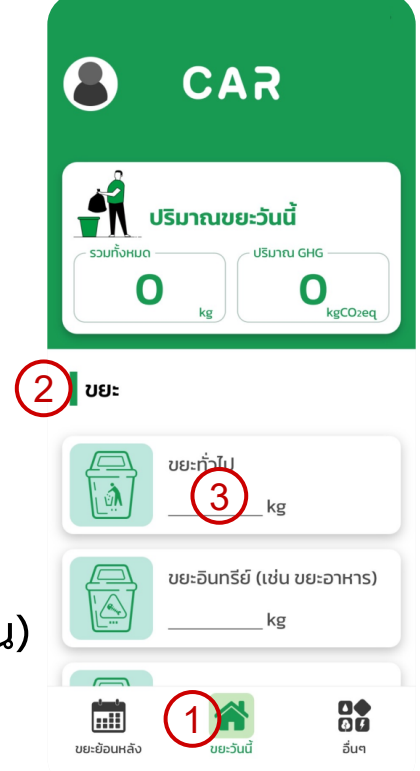

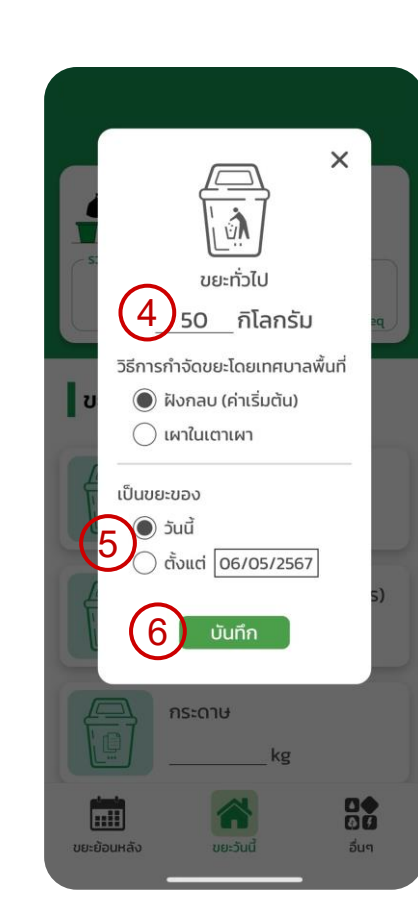

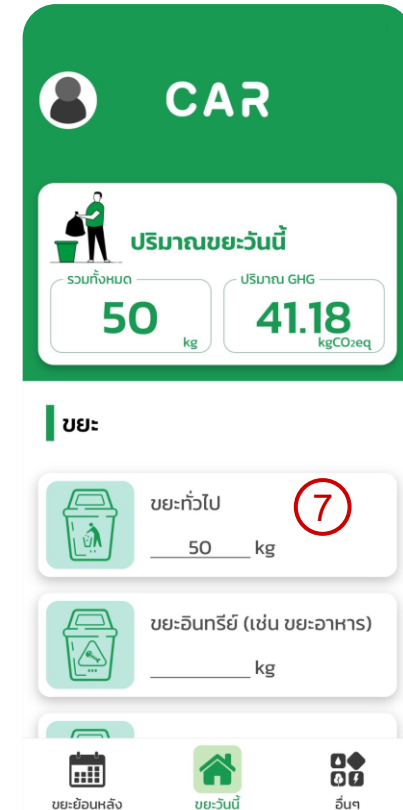

**1. เลือก icon เพื่อ กรอก** *ข้อมูลกิจกรรมยับยั้งคาร์บอน* **ณ วันที่กรอกข้อมูล**

**2. เลื่อนหน้าต่างแอปพลิเคชันไปยังหัวข้อ การยับยั้งคาร์บอน เพื่อกรอกข้อมูล โดยแยก ประเภทเป็น**

- **2.1 ปฏิเสธแก้วพลาสติก 2.2 ปฏิเสธถุงพลาสติก 2.3 ปฏิเสธหลอดพลาสติก 2.4 เลือกใช้วัสดุทดแทน**
- 3. เลือกเครื่องหมาย + เพื่อเพิ่มปริมาณ (จำนวนครั้ง) กิจกรรมที่ทำ หรือ - เพื่อลดปริมาณ (จำนวนครั้ง) กิจกรรมที่ทำ **4. จะเห็นข้อมูลที่บันทึกในหน้าหลัก**

**\*หมายเหตุหัวข้อการยับยั้งคาร์บอน อยู่ในระหว่างการอัพเดทเป็น 2.1 ปฏิเสธแก้วพลาสติก 2.2 ปฏิเสธแก้วกระดาษ 2.3 ปฏิเสธถุงพลาสติก 2.4 ปฏิเสธถุงกระดาษ 2.5 ปฏิเสธหลอดพลาสติก 2.6 การใช้ขวดน ้าซ ้า**

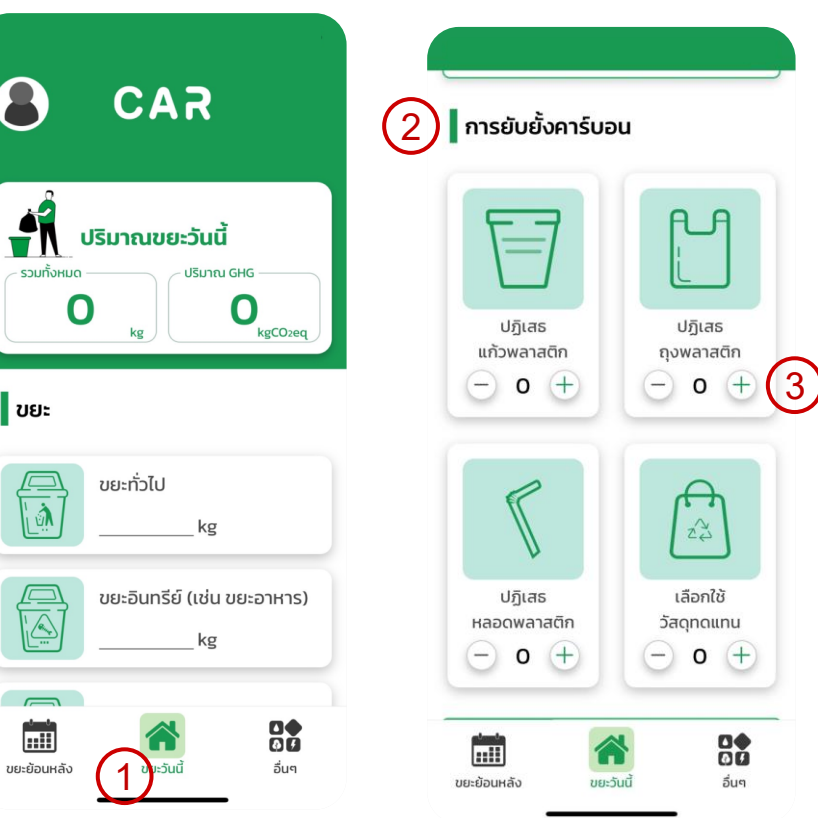

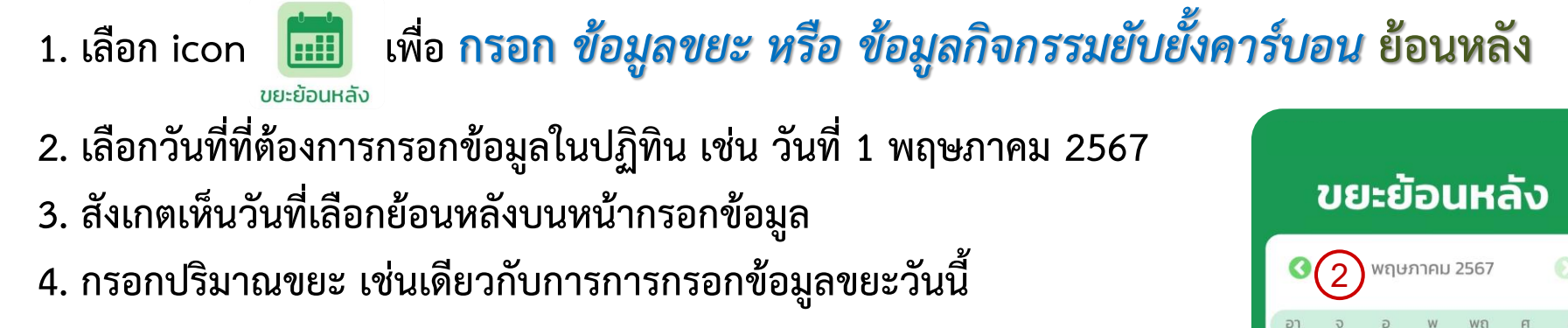

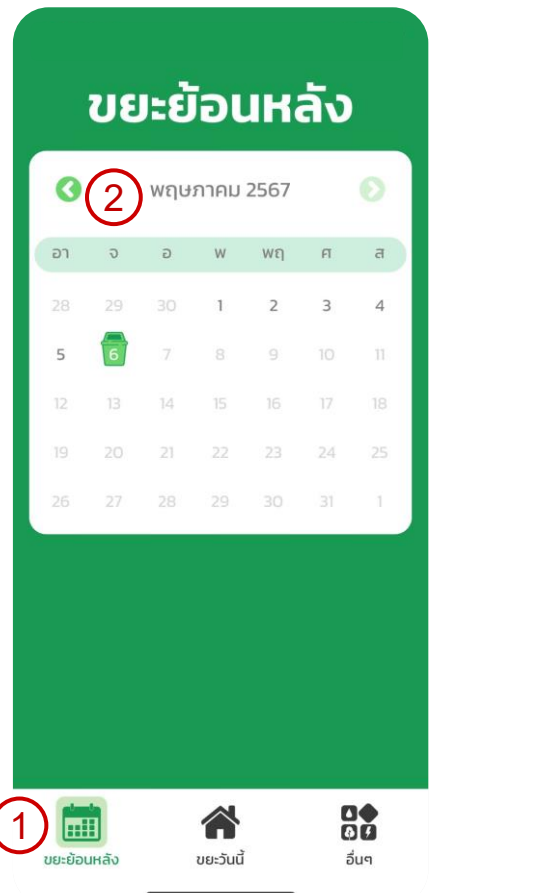

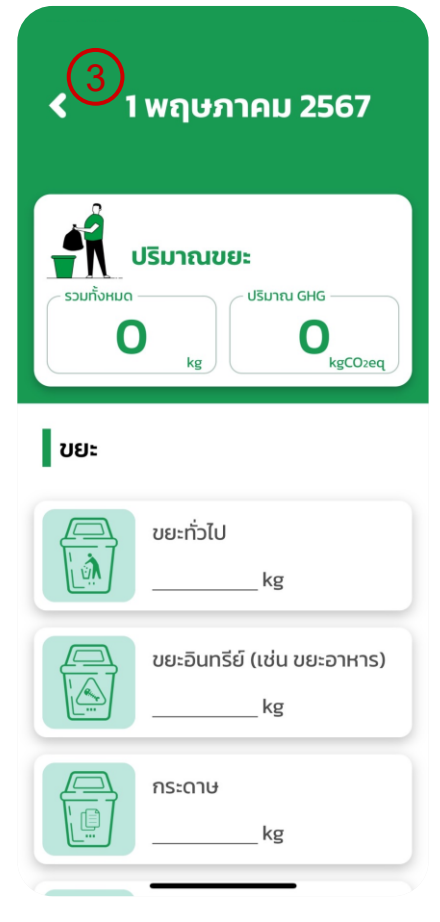

**1. เลือก icon เพื่อ กรอก** *ข้อมูลสาธารณูปโภค* **2. เลือกเดือนที่ที่ต้องการกรอกข้อมูลในปฏิทิน เช่น พฤษภาคม 2567 3. เลื่อนหน้าต่างแอปพลิเคชันไปยังหัวข้อสาธารณูปโภคเพื่อกรอกข้อมูล โดยแยกประเภทเป็น 3.1 ไฟฟ้า**

**3.2 ประปา**

**4. เลื่อนหน้าต่างแอปพลิเคชันไปยังหัวข้อพื้นที่สีเขียวเพื่อกรอกข้อมูลต้นไม้ โดยข้อมูลของต้นไม้ที่บันทึกจะมีเส้นผ่านศูนย์กลางไม่น้อยกว่า 4.5 เซนติเมตร และที่ความสูงไม่ต ่ากว่า 1.3 เมตร**

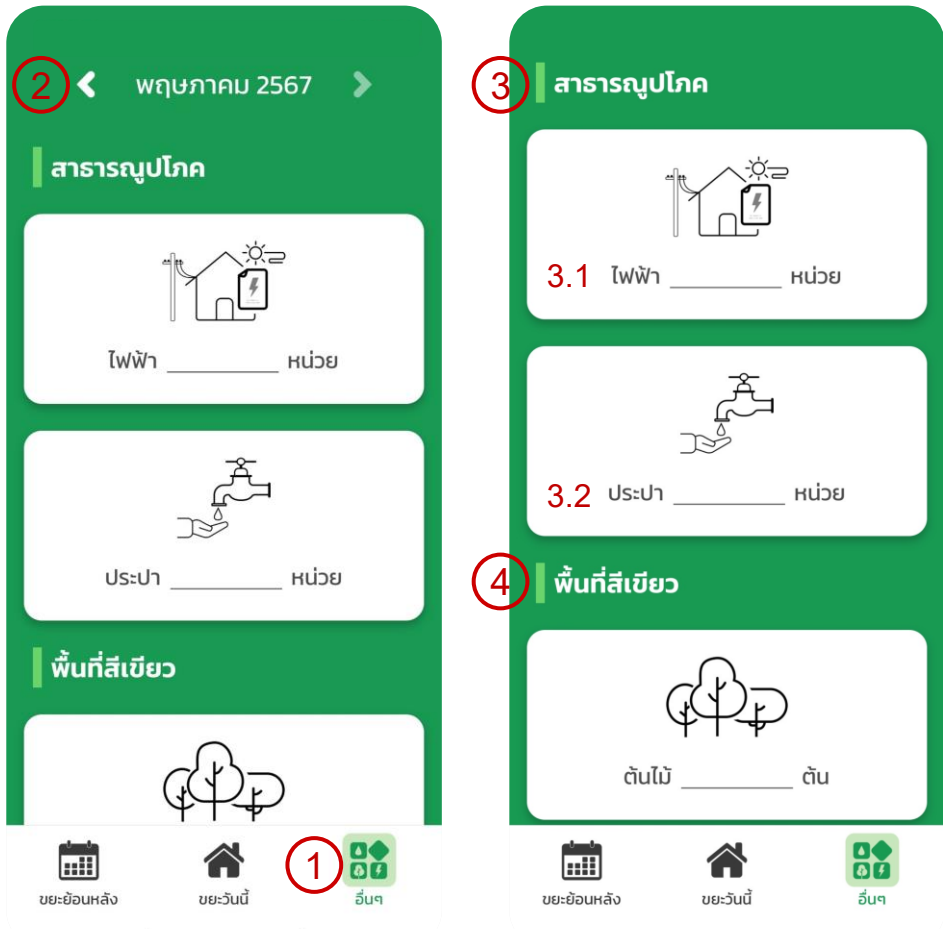

#### **การแสดงผล**

- **1. เลือก icon จะเห็นข้อมูลปริมาณขยะและปริมาณ GHG** ขยะวันนี้
- **2. เลื่อนหน้าต่างแอปพลิเคชันไปยังท้ายหัวข้อขยะ**

➢ **จะเห็นข้อมูลปริมาณขยะและปริมาณก๊าซเรือนกระจกที่เกิดขึ้น**

**\*หมายเหตุ สามารถเลือกการรายงานผลเป็นราย 7 วัน 30 วัน หรือ 12 เดือนได้**

- **3. เลื่อนหน้าต่างแอปพลิเคชันไปยังท้ายหัวข้อการยับยั้งคาร์บอน** ➢ **จะเห็นข้อมูลการยับยั้งคาร์บอนและ**
	- **ปริมาณการลดก๊าซเรือนกระจกที่เกิดขึ้น**

**\*หมายเหตุ สามารถเลือกการรายงานผลเป็นราย 7 วัน 30 วัน หรือ 12 เดือนได้**

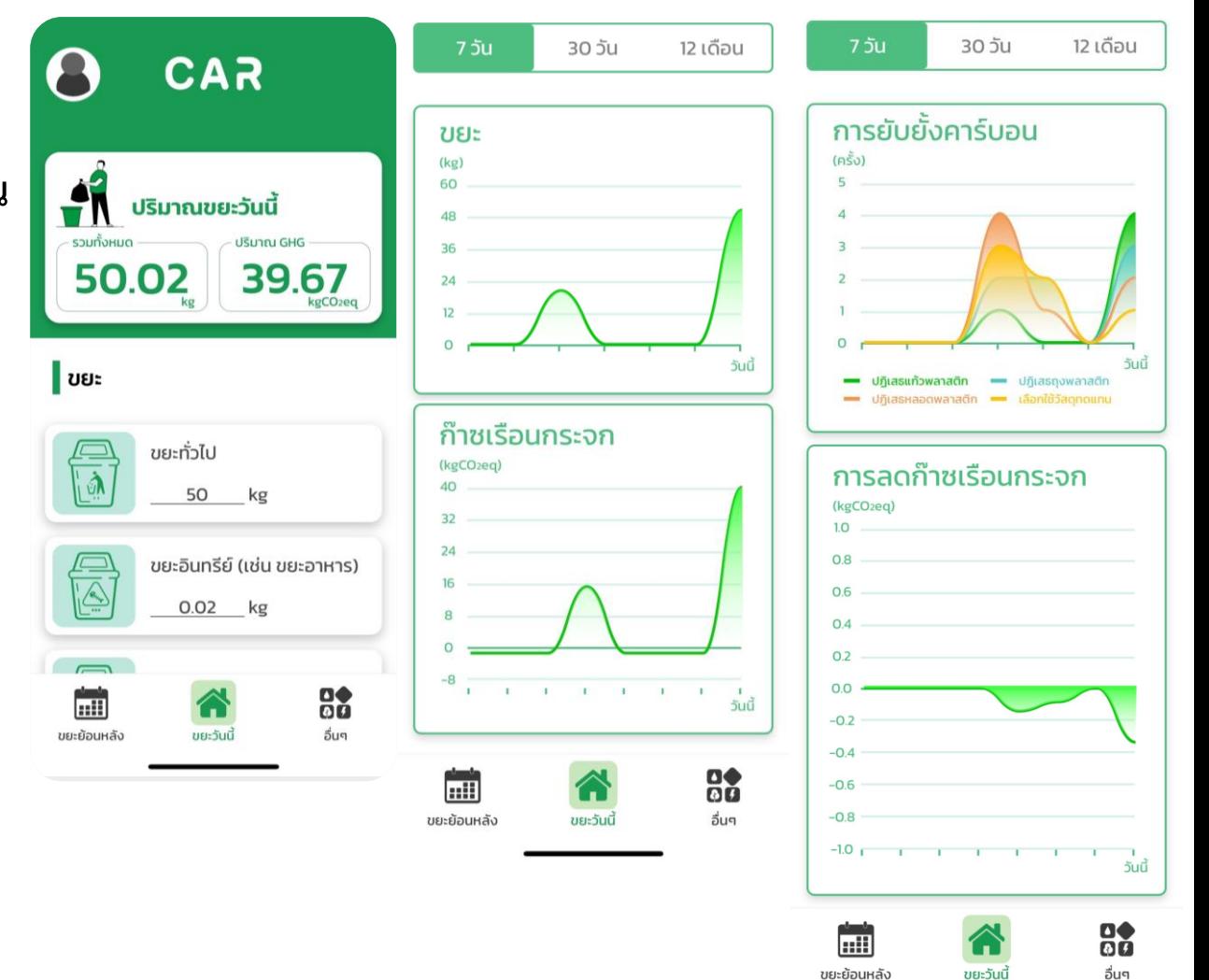

#### **การแสดงผล**

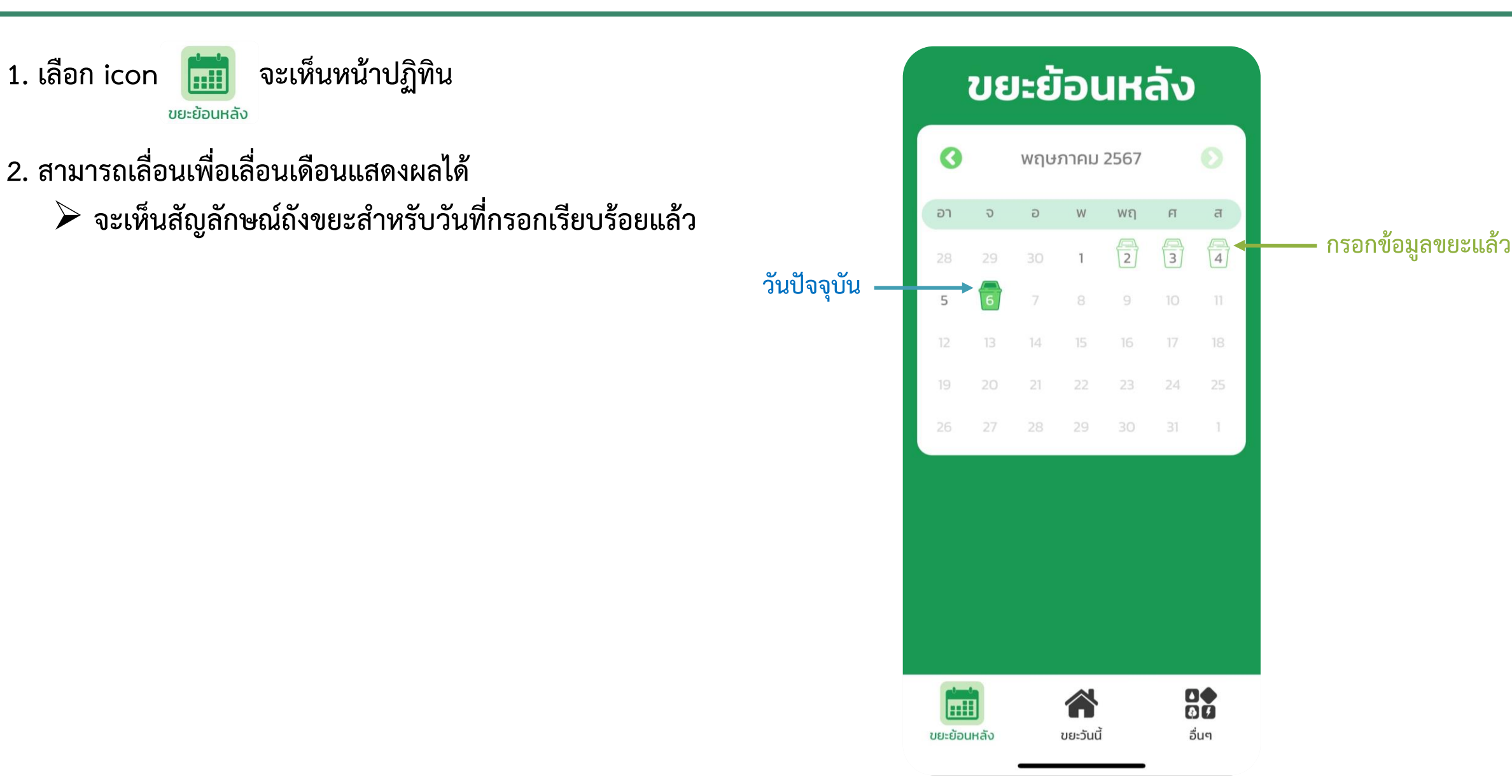

#### **แบบส ารวจความคิดเห็นผู้ใช้แอพพลิเคชัน CAR**

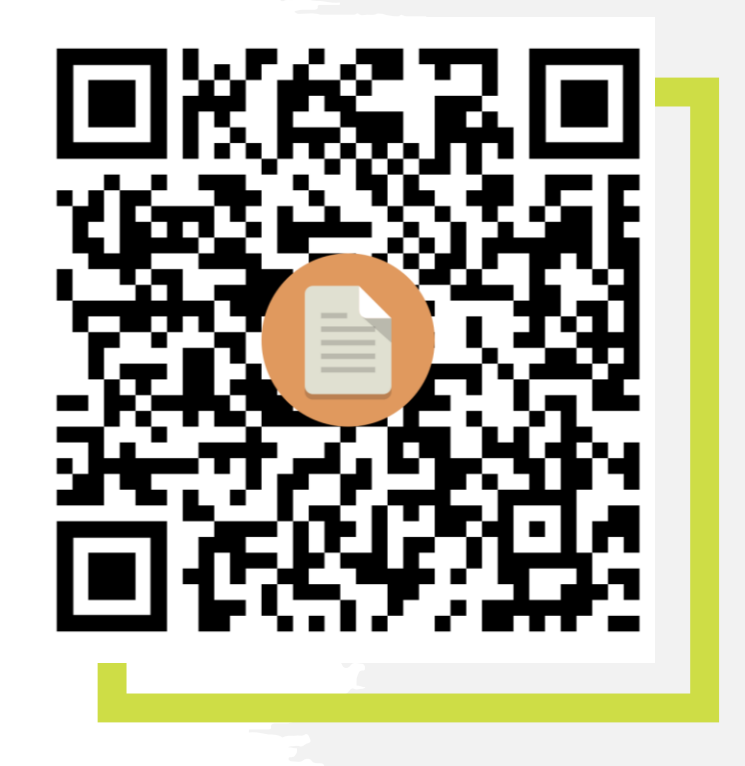

#### **Questionnaires**

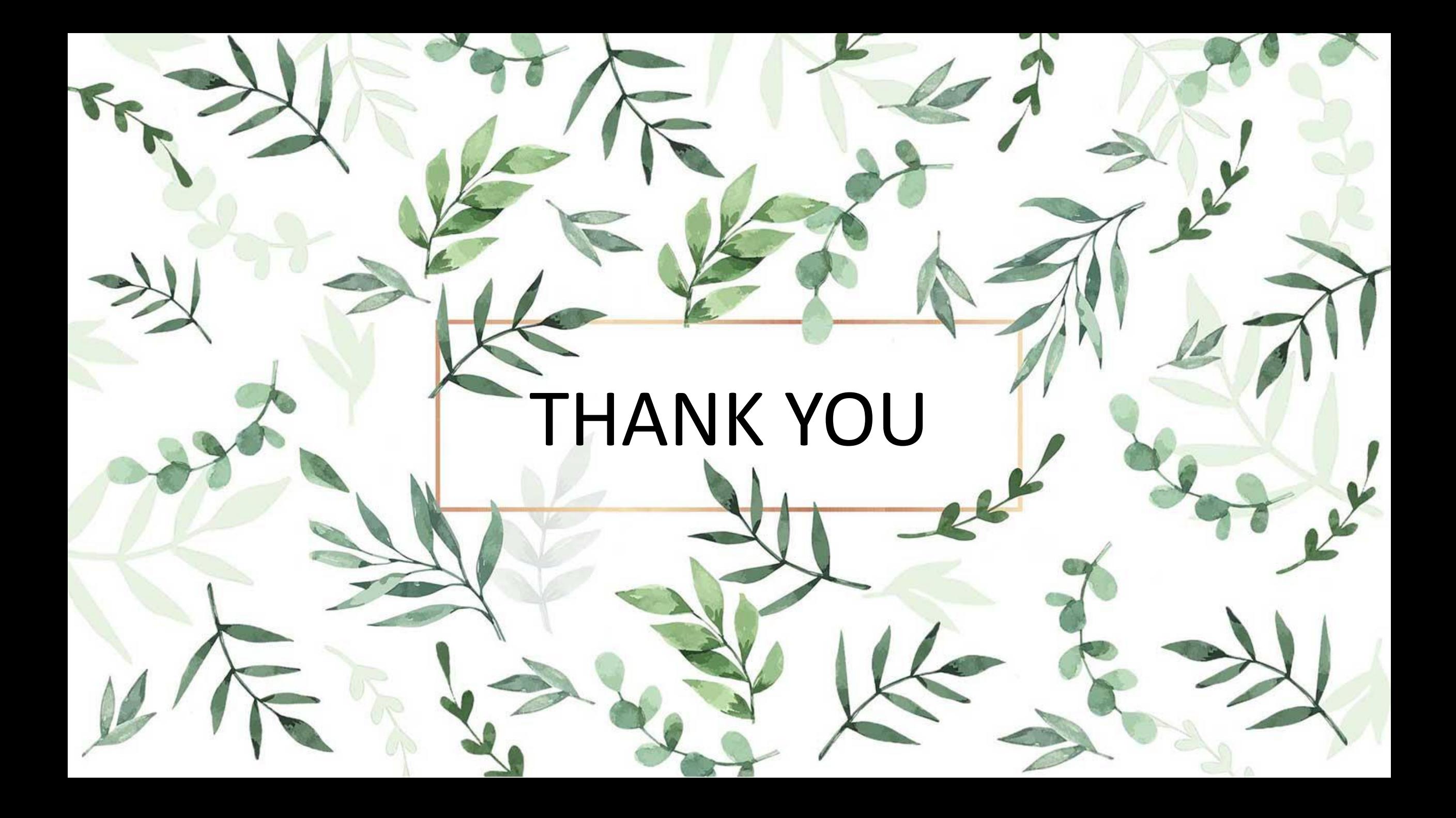